## CRÉER UN RACCOURCI SUR LE BUREAU

## Si vous utilisez Chrome :

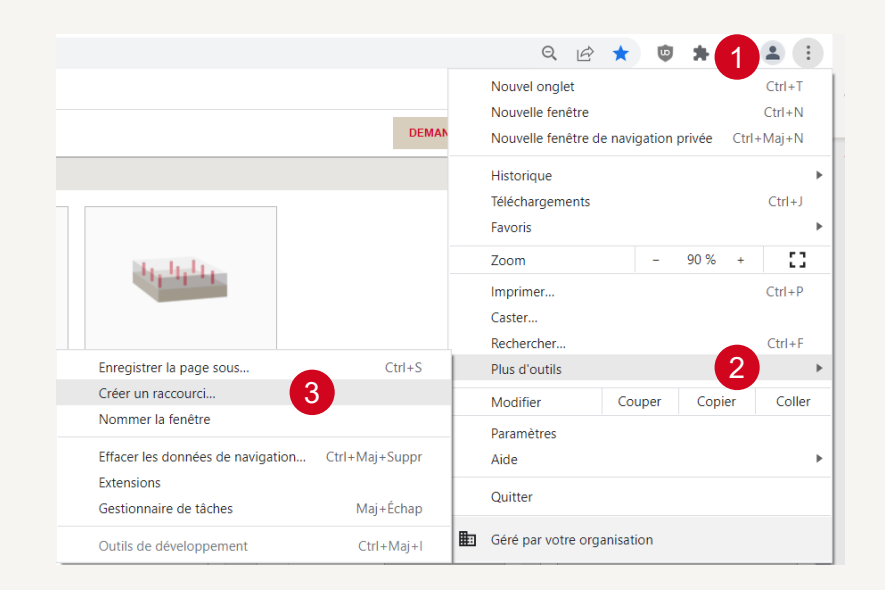

- Cliquez sur l'icône  $\bigcirc$  dans l'angle à droite de l'écran 1
- Sélectionnez « plus d'outils » 2
- 3 Sélectionnez « créer un raccourci... »

## Si vous utilisez un autre explorateur :

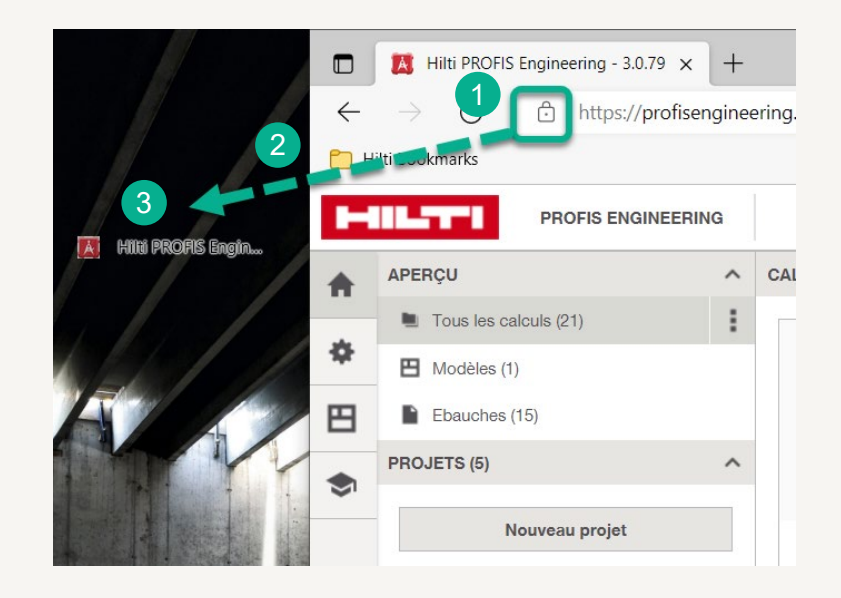

- Assurez-vous que le navigateur n'est pas en plein écran.
- 2 Cliquez sur l'url du site web et faites-la glisser
- Relâchez-la sur le bureau

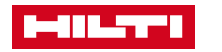